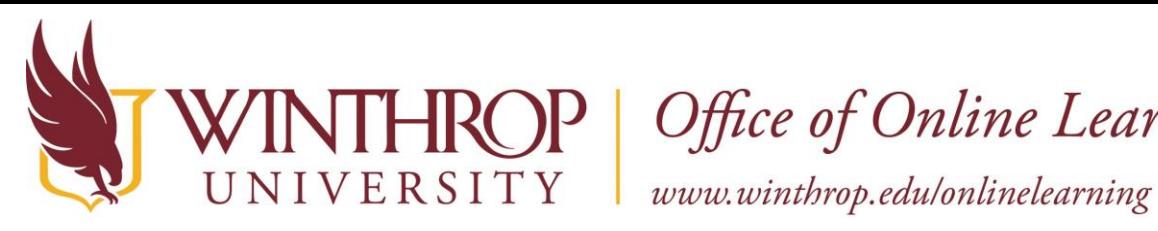

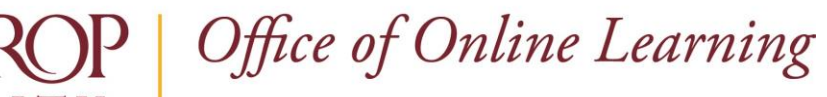

### **Associate a Rubric with a Graded Activity**

### **Overview**

This tutorial will show you how to **Associate a Rubric** with a variety of graded activities. Rubrics allow you to grade activities using the Blackboard interface and reduce the number of files you need to track. You may wish to Create a Rubric before you Associate a Rubric with an activity.

Rubrics can be Associated with the following activities (click on the link to jump to that section):

- ✓ [Assignments](#page-0-0)
- ✓ [Discussion Forums](#page-3-0)
- ✓ [Blogs](#page-6-0)
- ✓ [Journals](#page-9-0)
- ✓ [Wikis](#page-12-0)
- ✓ [Grade Center Columns](#page-15-0)

You can also **Associate a Rubric with a Test Question** (essay, short answer, or file upload).

### <span id="page-0-0"></span>**Assignments**

### **Step 1**

Navigate to the Assignment you want to grade. Open the Item Options menu [1] by clicking on the grey, drop-down arrow that follows the Assignment's title and select "Edit" [2].

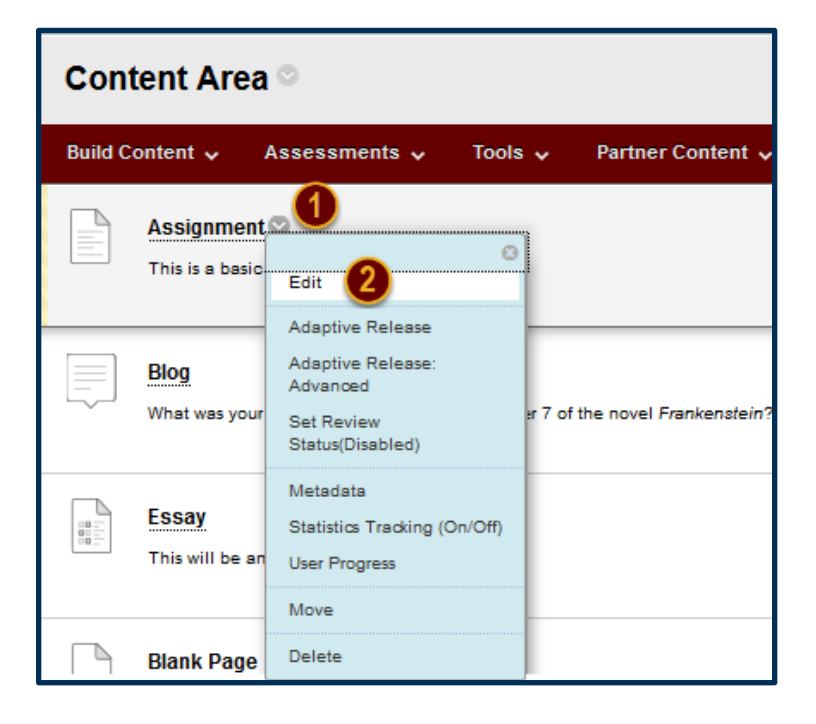

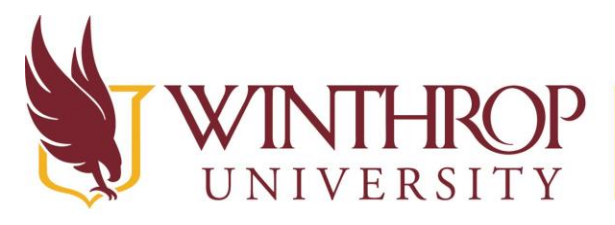

www.winthrop.edulonlinelearning

### **Step 2**

From the Edit Assignment page, scroll to the Grading section [3]. Following the "Associated Rubrics" option, click on the *Add Rubric* drop-down list [4]*.* 

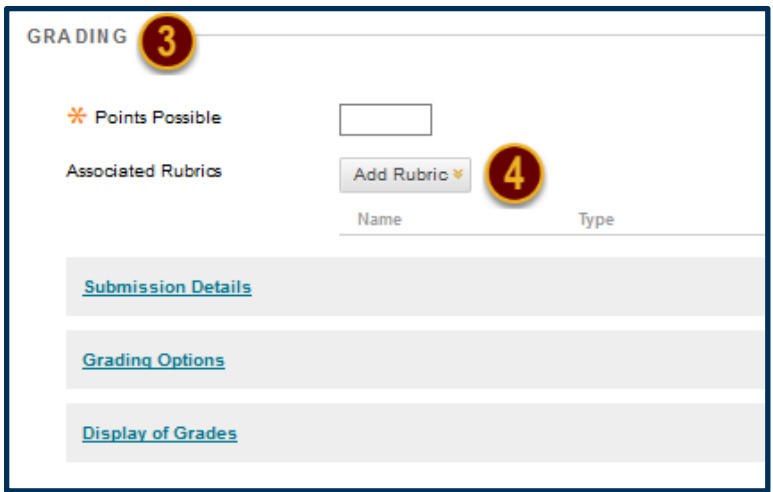

### **Step 3**

From this list, you may choose to add a Rubric you have already created or create a new Rubric. The "Create From Existing" option loads a Rubric you have already made to serve as the foundation for a new Rubric. For this tutorial, we will choose the "Select Rubric" option [5].

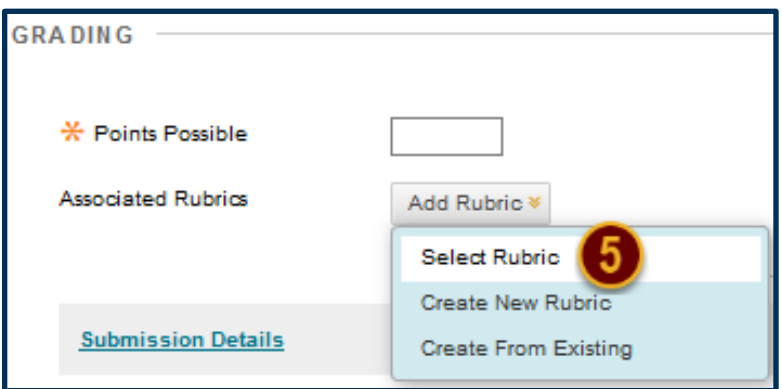

### **Step 4**

The Select Rubrics window will open, displaying each of the Rubrics you have created. Check the checkbox preceding the Rubric you want to Associate with this Assignment [6], and then click the *Submit* button [7].

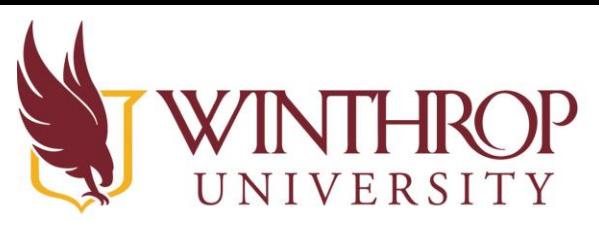

www.winthrop.edulonlinelearning

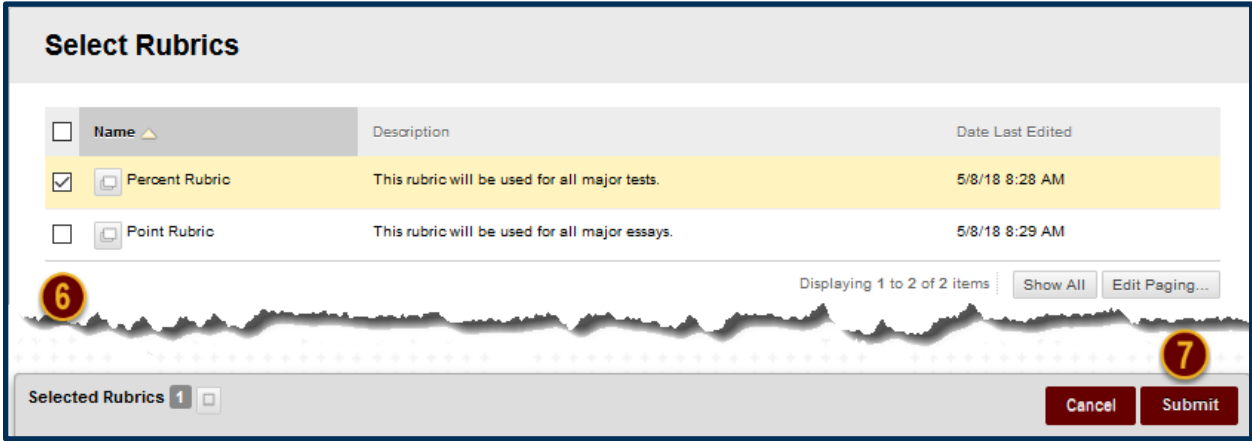

### **Step 5**

For students to see the Rubric you have Associated with this Assignment, you must change the Rubric's Visibility settings by clicking on the Icon in the *Show Rubric to Students* column [8].

There are four options you may select:

- 1. No: Students can't view the Rubric.
- 2. Yes (With Rubric Scores): Students can view the Rubric, the associated points/percentage, and their scores after grading.
- 3. Yes (Without Rubric Scores): Students can view the Rubric, but they will be unable to see the associated points/percentage or their scores after grading.
- 4. After Grading: Students can view the Rubric only after you have finished grading their submissions.

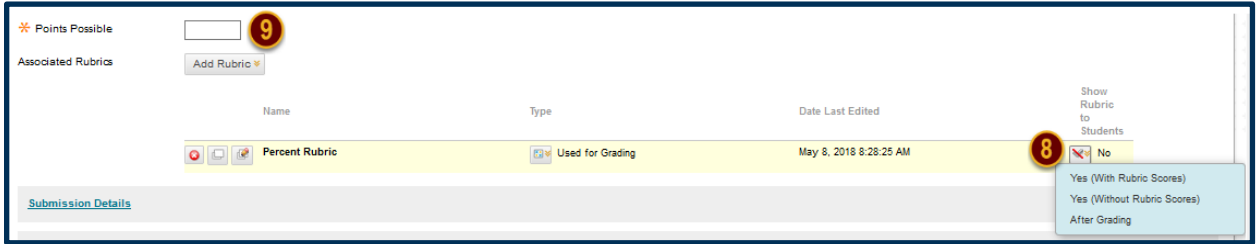

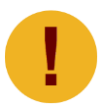

*For a percent-based Rubric, you must set the "Points Possible" Grading option* [9]. *For a points-based Rubric, the Assignment must be worth the same number of points as the total number of available points designated within the Rubric.* 

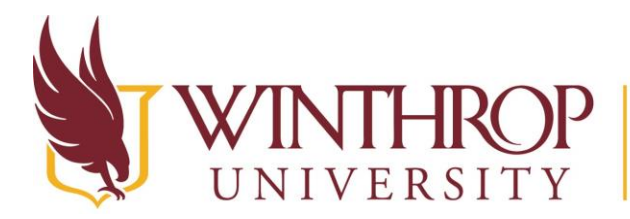

www.winthrop.edulonlinelearning

### <span id="page-3-0"></span>**Discussion Forums**

### **Step 1**

To Associate a Rubric with a Discussion Forum, you must first access the Discussion Board tool. The Discussion Board tool can be found in the *Course Management* navigation pane beneath the *Control Panel* section. Click on *Course Tools* [1], and then click on the "Discussion Board" option [2].

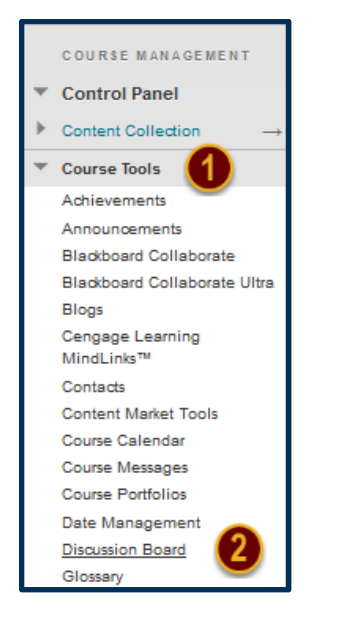

### **Step 2**

Navigate to the Discussion Forum you want to grade. Open the Item Options menu [3] by clicking on the grey, drop-down arrow that follows the Discussion Forum's title and select "Edit" [4].

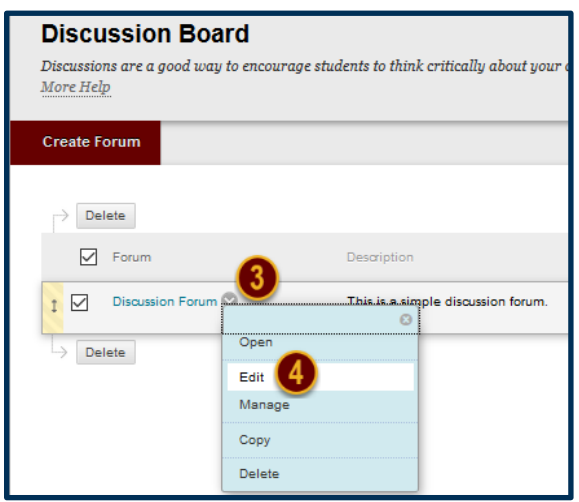

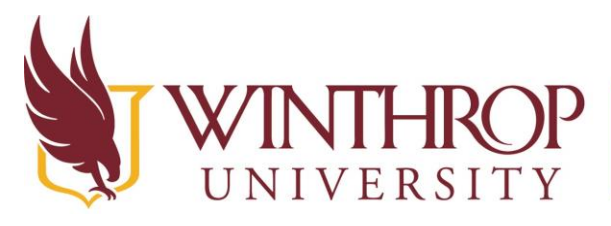

www.winthrop.edulonlinelearning

### **Step 3**

From the Edit Forum page, scroll to the Forum Settings section [5]. From the *Grade* row, choose the "Grade Discussion Forum:" setting [6]*.* Enabling this setting will create two new rows--*Due Date* and *Associated Rubrics*. Following the *Associated Rubrics* row, click on the *Add Rubric* drop-down list [7]*.* 

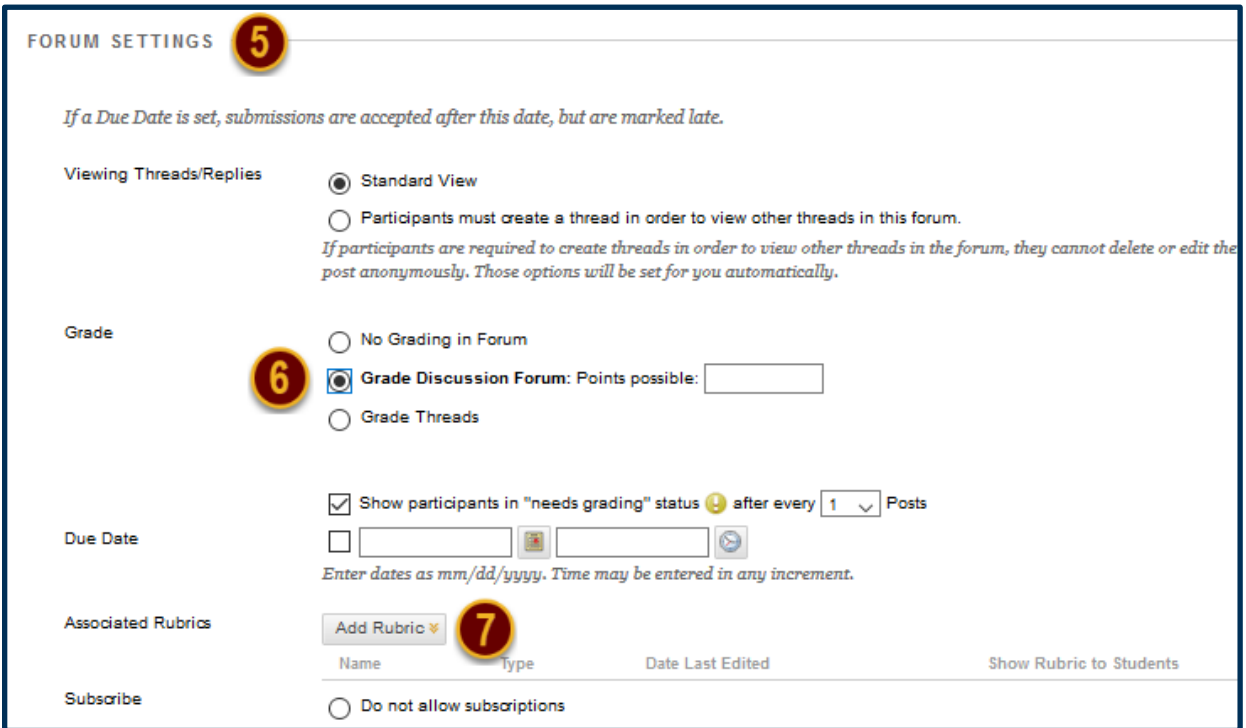

### **Step 4**

From this list, you may choose to add a Rubric you have already created or create a new Rubric. The "Create From Existing" option loads a Rubric you have already made to serve as the foundation for a new Rubric. For this tutorial, we will choose "Select Rubric" option [8].

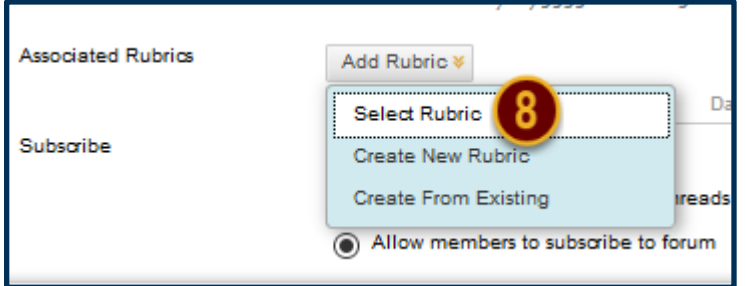

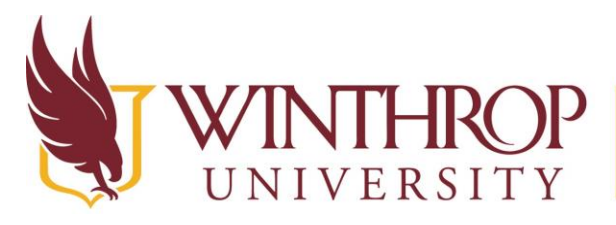

www.winthrop.edulonlinelearning

### **Step 5**

The Select Rubrics window will open, displaying each of the Rubrics you have created. Check the checkbox preceding the Rubric you want to Associate with this Discussion Forum [9], and then click the *Submit* button [10].

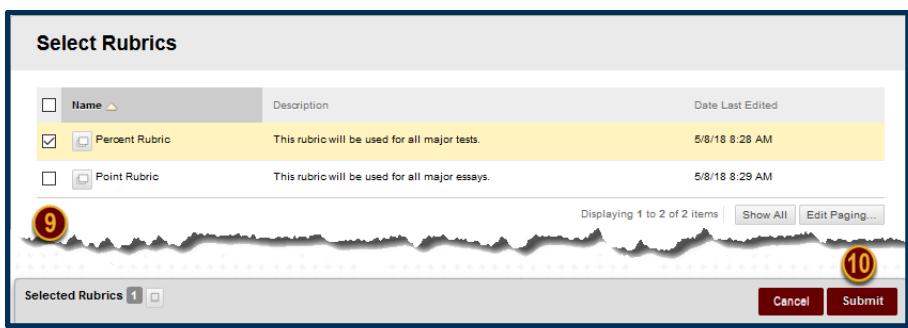

### **Step 6**

For students to see the Rubric you have Associated with this Discussion Forum, you must change the Rubric's Visibility settings by clicking on the Icon in the *Show Rubric to Students*  column [11].

There are four options you may select:

- 1. No: Students can't view the Rubric.
- 2. Yes (With Rubric Scores): Students can view the Rubric, the associated points/percentage, and their scores after grading.
- 3. Yes (Without Rubric Scores): Students can view the Rubric, but they will be unable to see the associated points/percentage or their scores after grading.
- 4. After Grading: Students can view the Rubric only after you have finished grading their submissions.

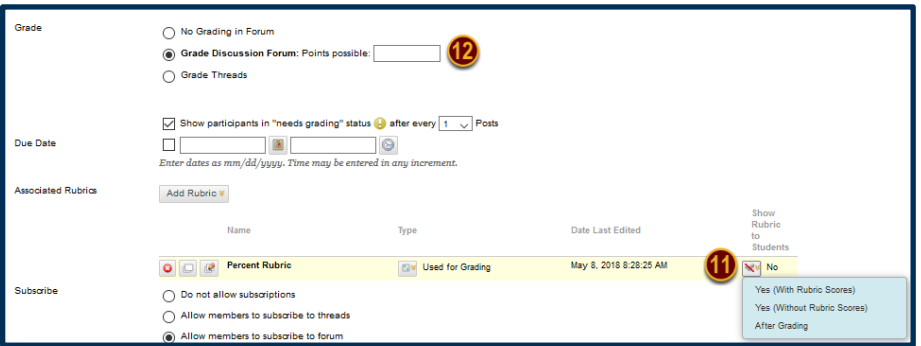

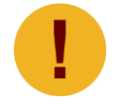

*For a percent-based Rubric, you must set the "Points Possible" Grading option*  [12]*. For a points-based Rubric, the Assignment must be worth the same number of points as the total number of available points designated within the Rubric.* 

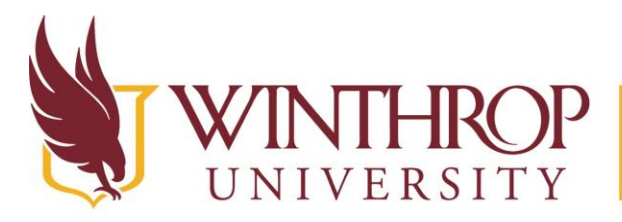

www.winthrop.edulonlinelearning

### <span id="page-6-0"></span>**Blogs**

### **Step 1**

To Associate a Rubric with a Blog, you must first access the Blogs tool. The Blogs tool can be found in the *Course Management* navigation pane beneath the *Control Panel* section. Click on *Course Tools* [1], and then click on the "Blogs" option [2].

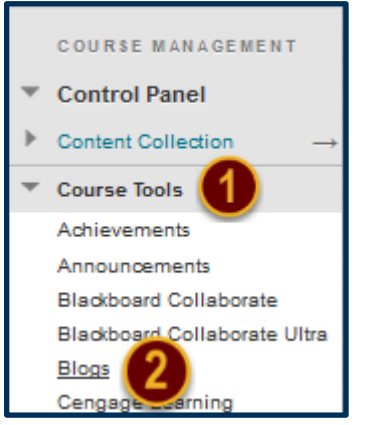

### **Step 2**

Look for the Blog you want to grade. Open the Item Options menu [3] by clicking on the grey, drop-down arrow that follows the Blog's title and select "Edit" [4].

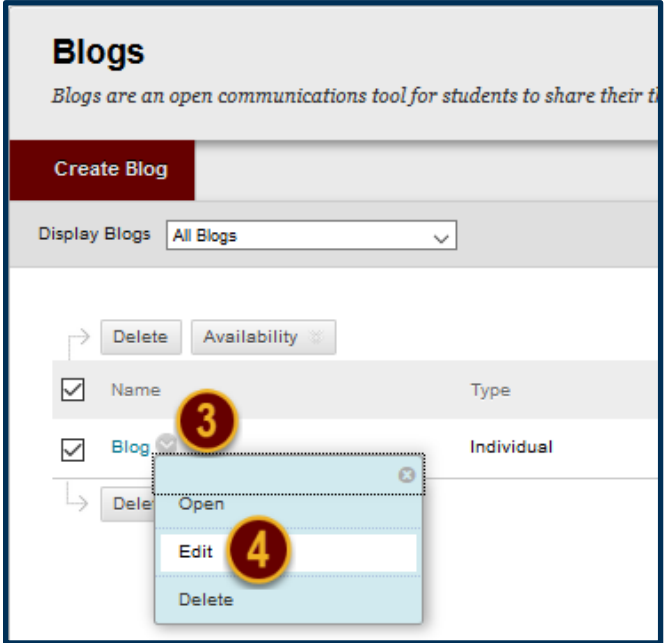

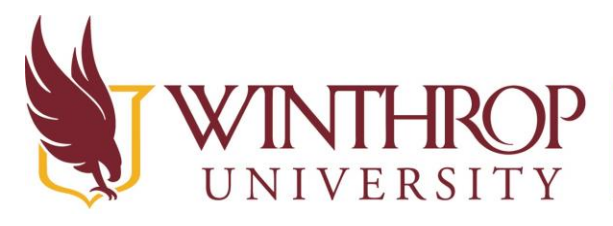

### **Step 3**

From the Edit Blog page, scroll to the Grade Settings section [5]. From the *Grade Blog* row, choose the "Grade:" setting [6]*.* Enabling this setting will create two new rows--*Due Date* and *Associated Rubrics*. Following the *Associated Rubrics* row, click on the *Add Rubric* drop-down list [7]*.*

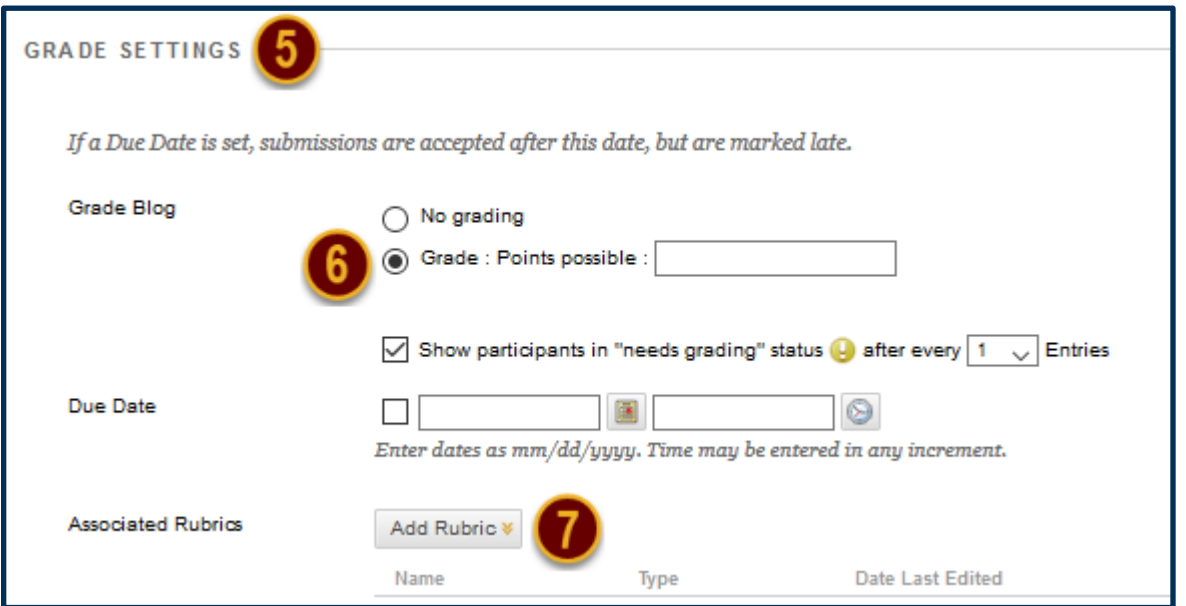

### **Step 4**

From this list, you may choose to add a Rubric you have already created or create a new Rubric. The "Create From Existing" option loads a Rubric you have already made to serve as the foundation for a new Rubric. For this tutorial, we will choose "Select Rubric" option [8].

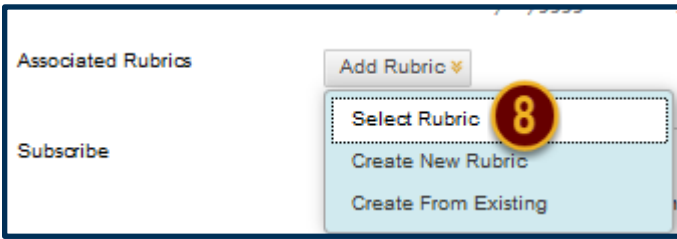

### **Step 5**

The Select Rubrics window will open, displaying each of the Rubrics you have created. Check the checkbox preceding the Rubric you want to Associate with this Blog [9], and then click the *Submit* button [10].

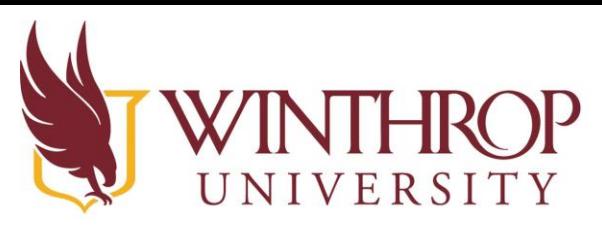

www.winthrop.edulonlinelearning

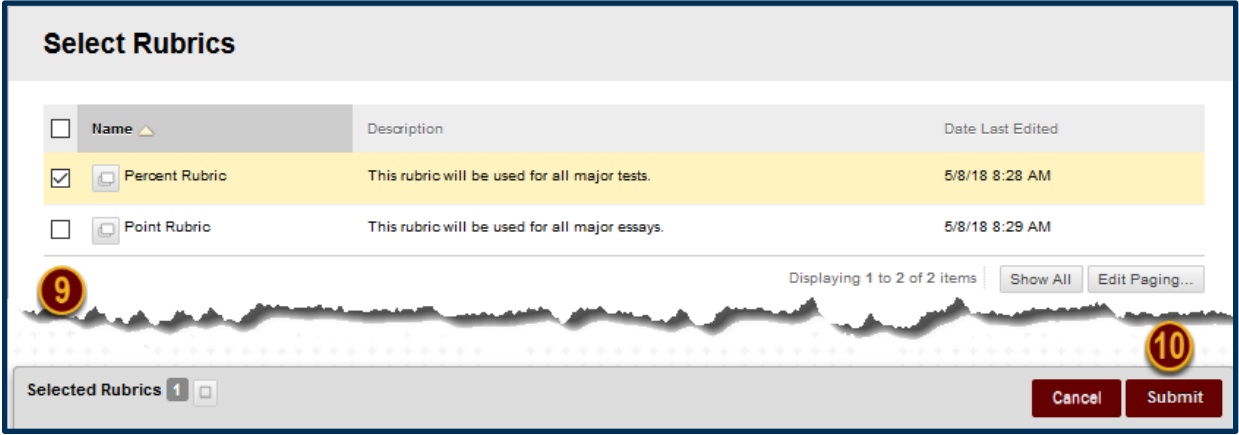

### **Step 6**

For students to see the Rubric you have Associated with this Blog, you must change the Rubric's Visibility settings by clicking on the Icon in the *Show Rubric to Students* column [11].

There are four options you may select:

- 1. No: Students can't view the Rubric.
- 2. Yes (With Rubric Scores): Students can view the Rubric, the associated points/percentage, and their scores after grading.
- 3. Yes (Without Rubric Scores): Students can view the Rubric, but they will be unable to see the associated points/percentage or their scores after grading.
- 4. After Grading: Students can view the Rubric only after you have finished grading their submissions.

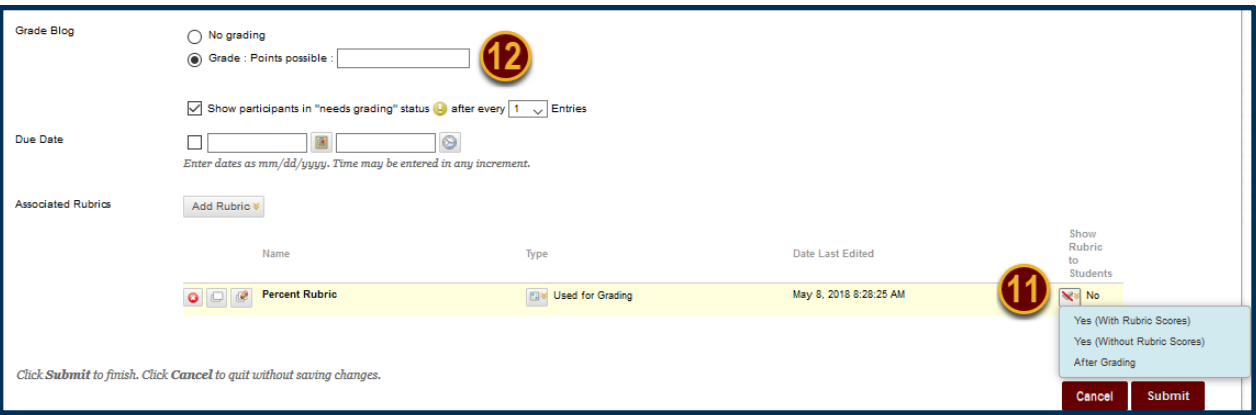

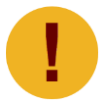

*For a percent-based Rubric, you must set the "Points Possible" Grading option*  [12]*. For a points-based Rubric, the Assignment must be worth the same number of points as the total number of available points designated within the Rubric.* 

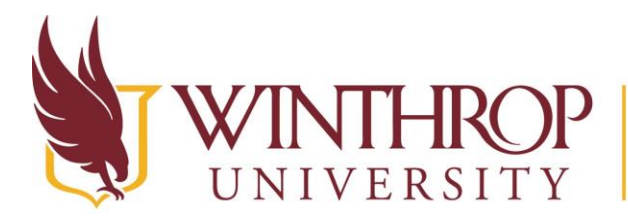

www.winthrop.edulonlinelearning

### <span id="page-9-0"></span>**Journals**

#### **Step 1**

To Associate a Rubric with a Journal, you must first access the Journals tool. The Journals tool can be found in the *Course Management* navigation pane beneath the *Control Panel* section. Click on *Course Tools* [1], and then click on the "Journals" option [2].

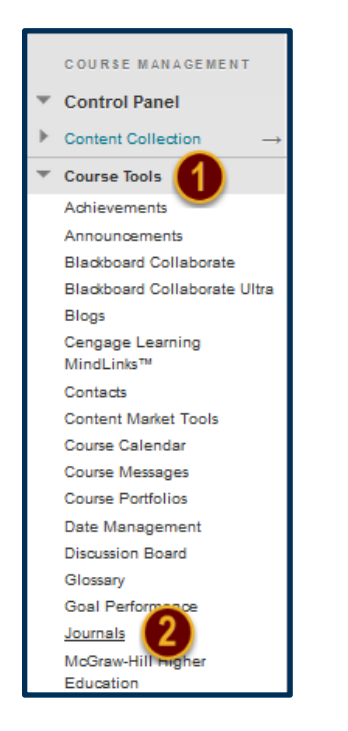

### **Step 2**

Look for the Journal you want to grade. Open the Item Options menu [3] by clicking on the grey, drop-down arrow that follows the Journal's title and select "Edit" [4].

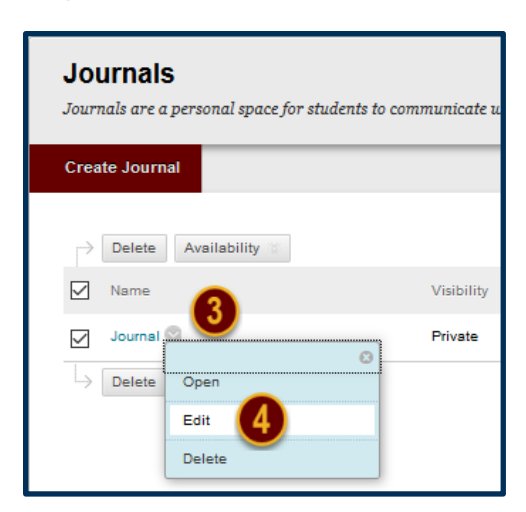

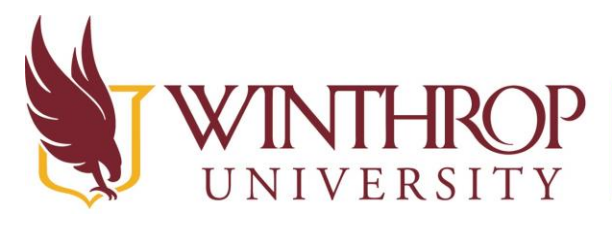

www.winthrop.edulonlinelearning

### **Step 3**

From the Edit Journal page, scroll to the Grade Settings section [5]. From the *Grade Journal*  row, choose the "Grade:" setting [6]*.* Enabling this setting will create two new rows--*Due Date* and *Associated Rubrics*. Following the *Associated Rubrics* row, click on the *Add Rubric* dropdown list [7]*.* 

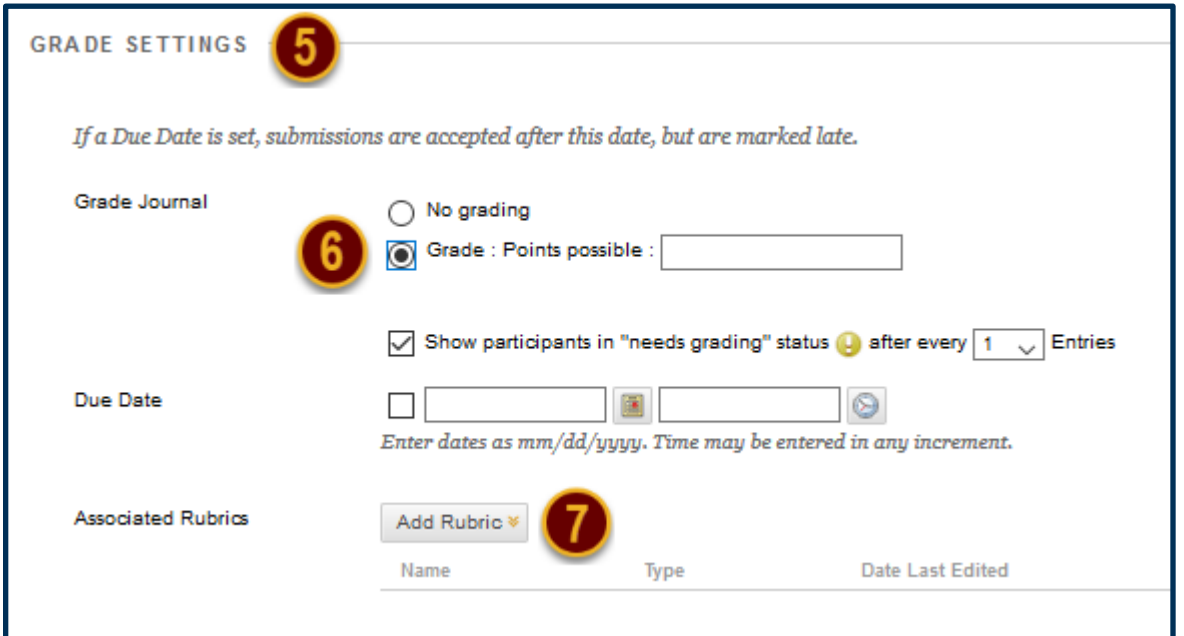

### **Step 4**

From this list, you may choose to add a Rubric you have already created or create a new Rubric. The "Create From Existing" option loads a Rubric you have already made to serve as the foundation for a new Rubric. For this tutorial, we will choose "Select Rubric" option [8].

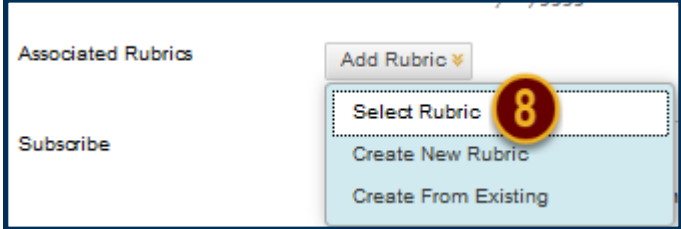

### **Step 5**

The Select Rubrics window will open, displaying each of the Rubrics you have created. Check the checkbox preceding the Rubric you want to Associate with this Journal [9], and then click the *Submit* button [10].

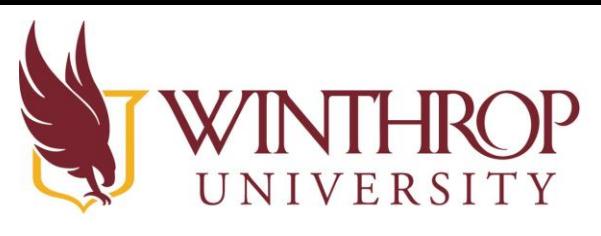

www.winthrop.edulonlinelearning

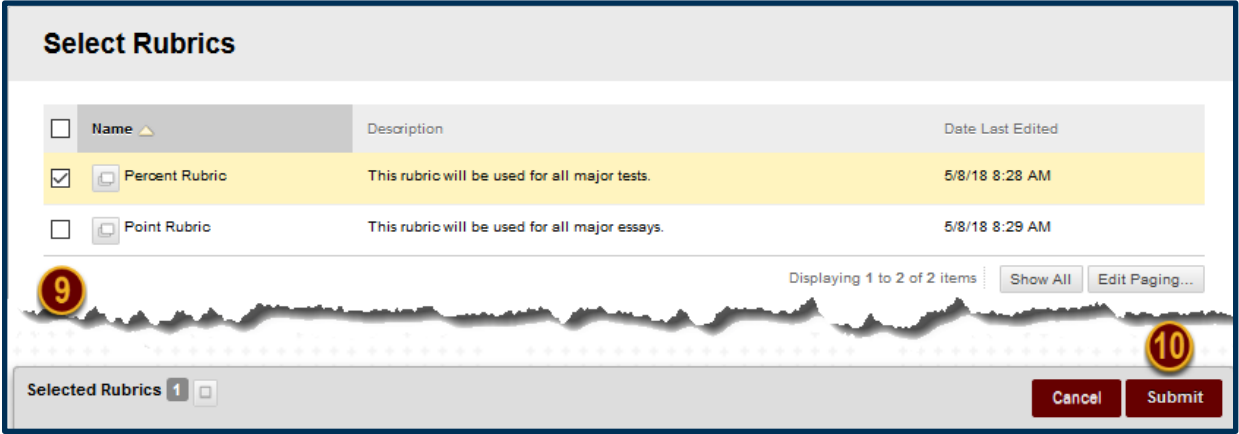

### **Step 6**

For students to see the Rubric you have Associated with this Journal, you must change the Rubric's Visibility settings by clicking on the Icon in the *Show Rubric to Students* column [11].

There are four options you may select:

- 1. No: Students can't view the Rubric.
- 2. Yes (With Rubric Scores): Students can view the Rubric, the associated points/percentage, and their scores after grading.
- 3. Yes (Without Rubric Scores): Students can view the Rubric, but they will be unable to see the associated points/percentage or their scores after grading.
- 4. After Grading: Students can view the Rubric only after you have finished grading their submissions.

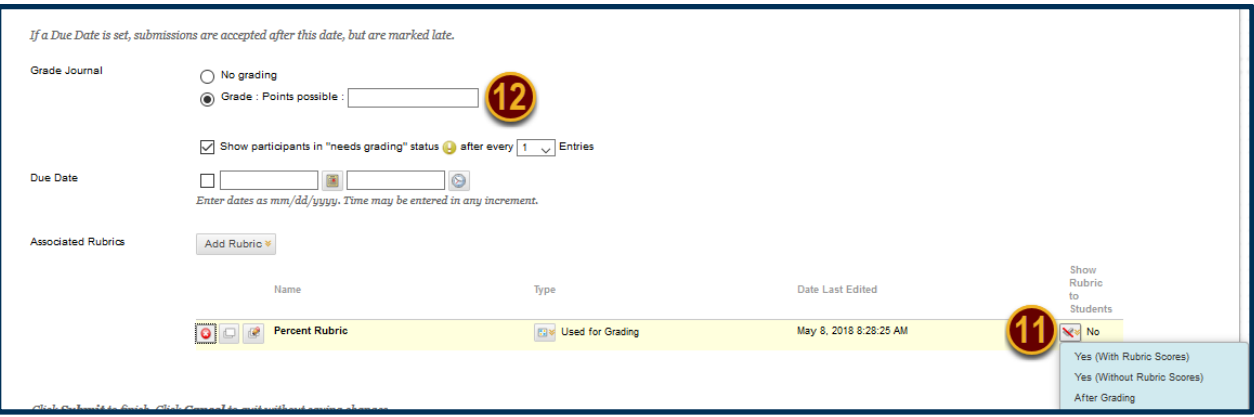

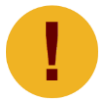

*For a percent-based Rubric, you must set the "Points Possible" Grading option*  [12]*. For a points-based Rubric, the Assignment must be worth the same number of points as the total number of available points designated within the Rubric.* 

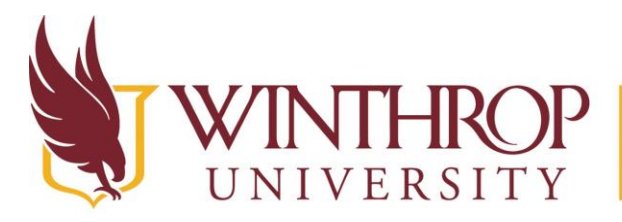

www.winthrop.edulonlinelearning

### <span id="page-12-0"></span>**Wikis**

### **Step 1**

To Associate a Rubric with a Wiki, you must first access the Wikis tool. The Wikis tool can be found in the *Course Management* navigation pane beneath the *Control Panel* section. Click on *Course Tools* [1], and then click on the "Wikis" option [2].

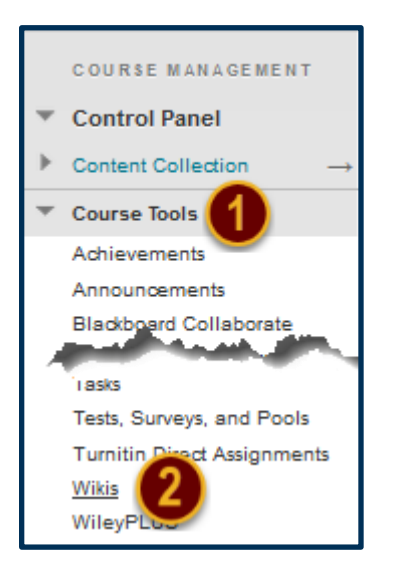

### **Step 2**

Look for the Wiki you want to grade. Open the Item Options menu [3] by clicking on the grey, drop-down arrow that follows the Wiki's title and select "Edit Properties" [4].

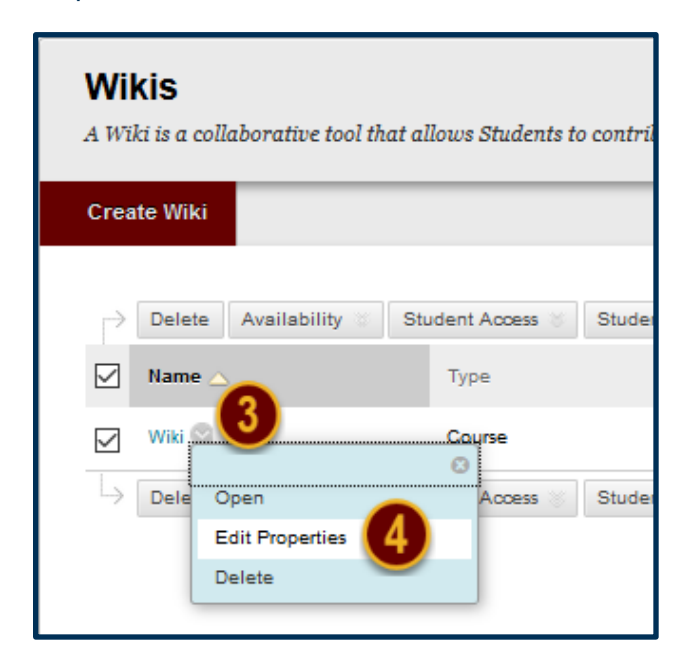

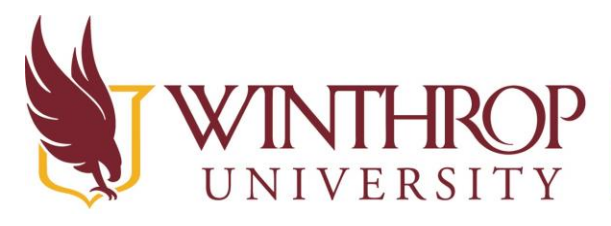

 $\mathbb{P}\left[\begin{array}{c} \text{Office of Online Learning}\ \text{www.winthrop.edu/onlinelearning}\end{array}\right]$ 

### **Step 3**

From the Edit Wiki page, scroll to the Wiki Settings section [5]. From the *Grade Wiki* row, choose the "Grade:" setting [6]*.* Enabling this setting will create two new rows--*Due Date* and *Associated Rubrics*. Following the *Associated Rubrics* row, click on the *Add Rubric* drop-down list [7]*.* 

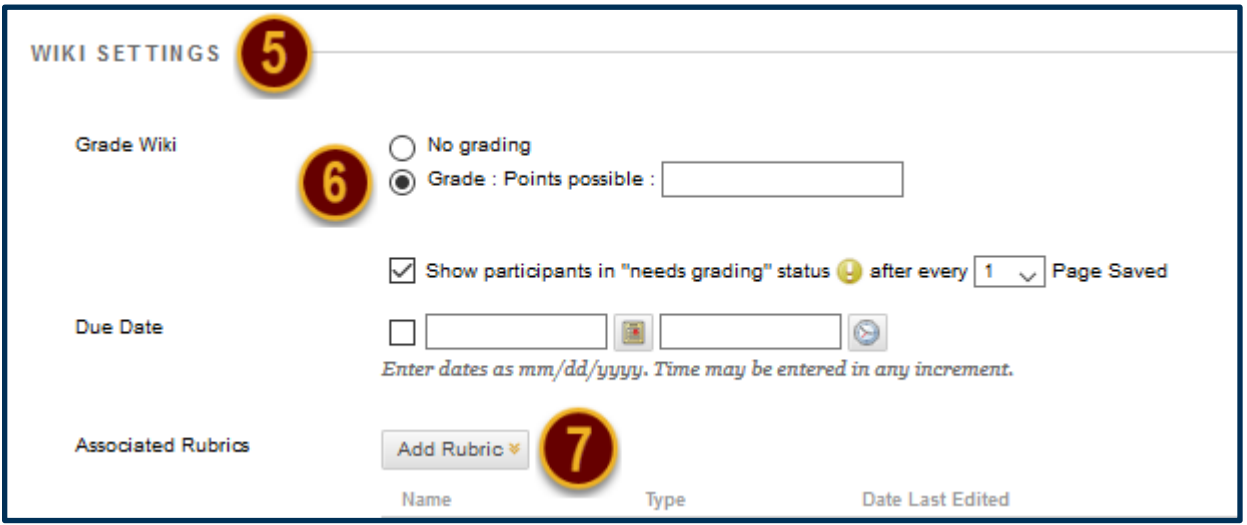

#### **Step 4**

From this list, you may choose to add a Rubric you have already created or create a new Rubric. The "Create From Existing" option loads a Rubric you have already made to serve as the foundation for a new Rubric. For this tutorial, we will choose "Select Rubric" option [8].

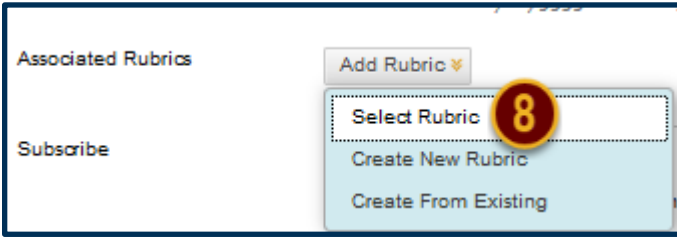

### **Step 5**

The Select Rubrics window will open, displaying each of the Rubrics you have created. Check the checkbox preceding the Rubric you want to Associate with this Wiki [9], and then click the *Submit* button [10].

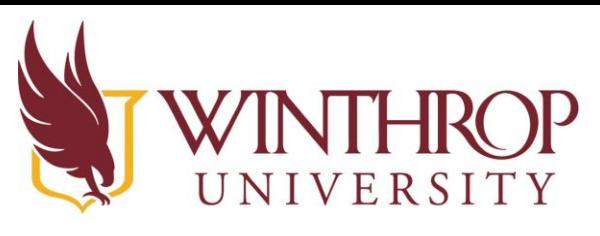

www.winthrop.edulonlinelearning

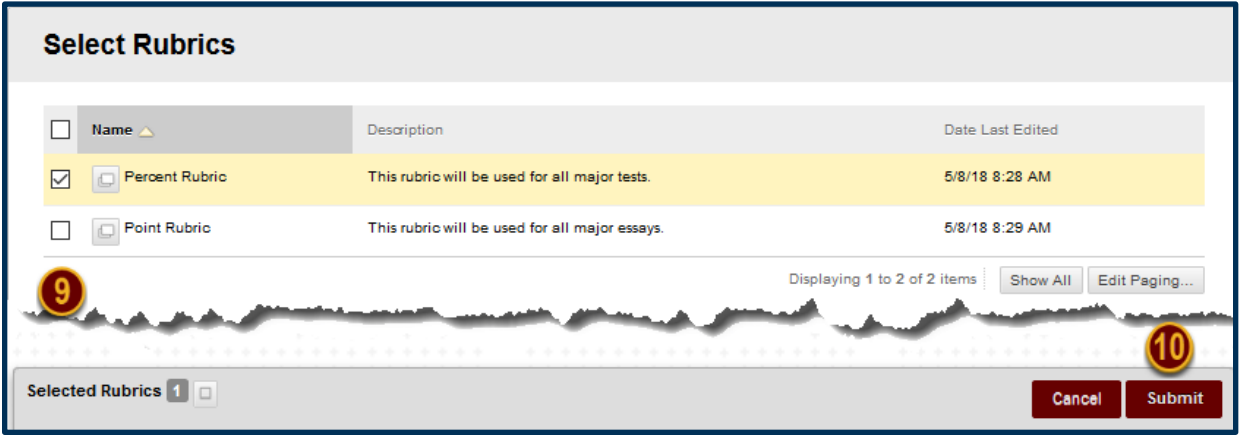

### **Step 6**

For students to see the Rubric you have Associated with this Journal, you must change the Rubric's Visibility settings by clicking on the Icon in the *Show Rubric to Students* column [11].

There are four options you may select:

- 1. No: Students can't view the Rubric.
- 2. Yes (With Rubric Scores): Students can view the Rubric, the associated points/percentage, and their scores after grading.
- 3. Yes (Without Rubric Scores): Students can view the Rubric, but they will be unable to see the associated points/percentage or their scores after grading.
- 4. After Grading: Students can view the Rubric only after you have finished grading their submissions.

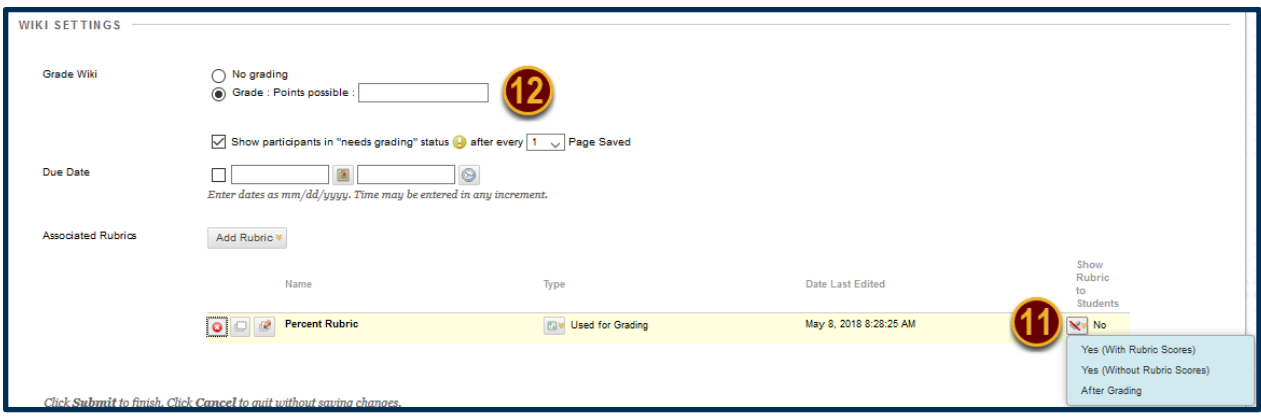

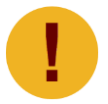

*For a percent-based Rubric, you must set the "Points Possible" Grading option*  [12]. For a points-based Rubric, the Assignment must be worth the same number *of points as the total number of available points designated within the Rubric.* 

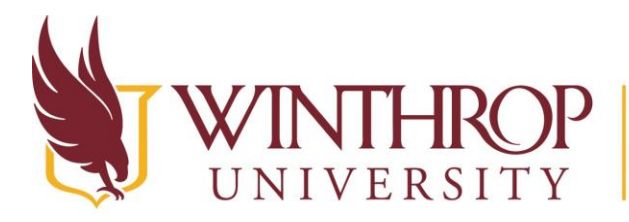

www.winthrop.edulonlinelearning

### <span id="page-15-0"></span>**Grade Center Columns**

#### **Step 1**

To Associate a Rubric with a manually created Grade Center Column, you must first access the Full Grade Center. The Full Grade Center can be found in the *Course Management* navigation pane beneath the *Control Panel* section. Click on *Grade Center* [1], and then click on the "Full Grade Center" option [2].

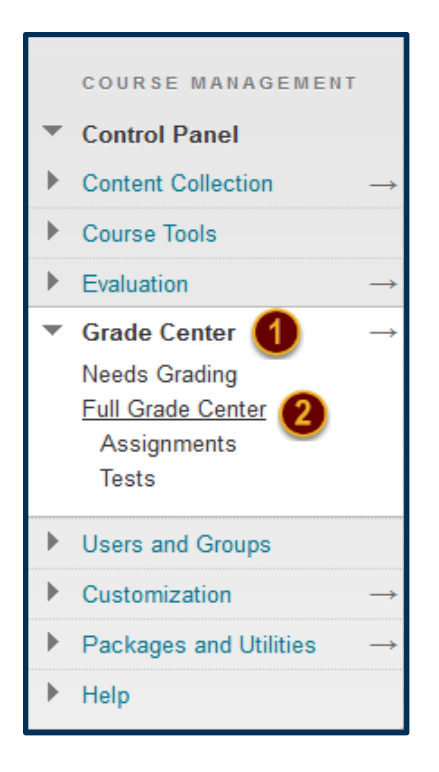

#### **Step 2**

A Rubric can be attached to a new activity by creating a new column. Click the *Create Column*  tab [3] on the Action Bar to open the Create Grade Column page.

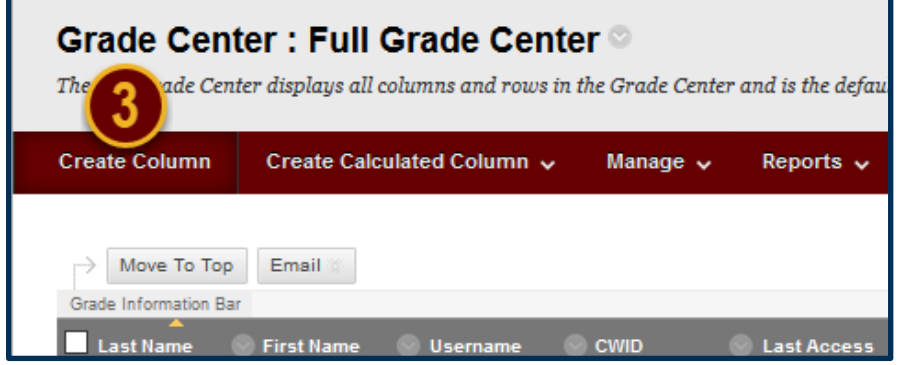

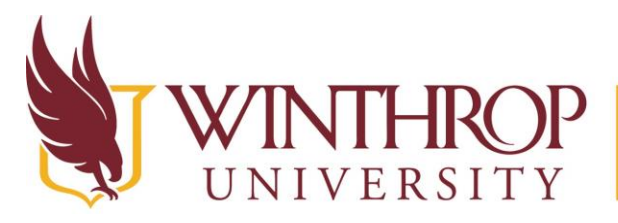

www.winthrop.edulonlinelearning

### **Step 3**

Following the Description editor is a table of options [4]. From the *Associated Rubrics* row, click on the *Add Rubric* drop-down list [5]*.* 

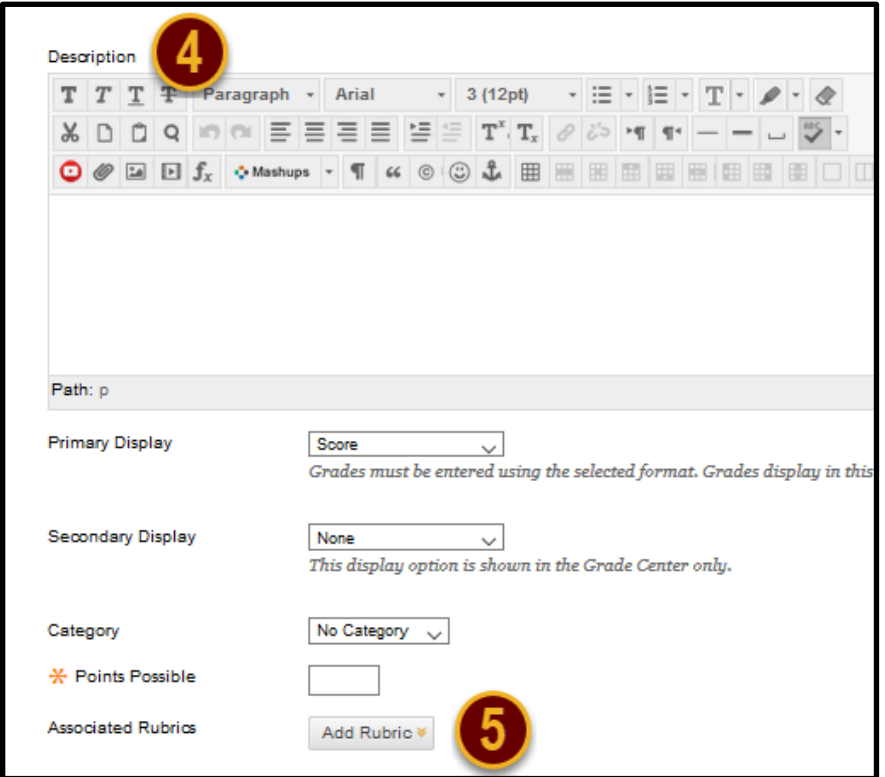

### **Step 4**

From this list, you may choose to add a Rubric you have already created or create a new Rubric. The "Create From Existing" option loads a Rubric you have already made to serve as the foundation for a new Rubric. For this tutorial, we will choose "Select Rubric" option [6].

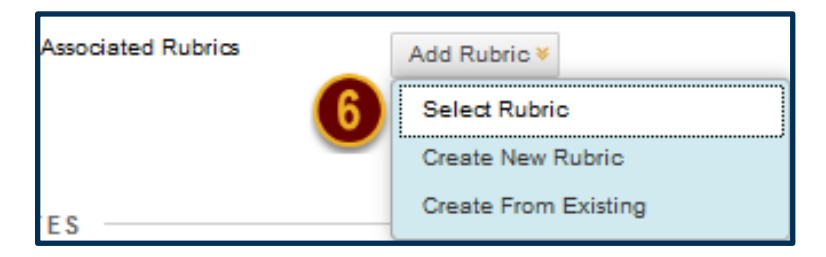

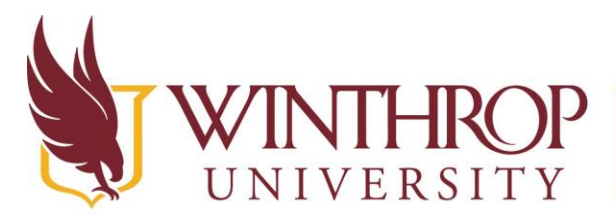

www.winthrop.edulonlinelearning

### **Step 5**

The Select Rubrics window will open, displaying each of the Rubrics you have created. Check the checkbox preceding the Rubric you want to Associate with this Grade Center Column [7], and then click the *Submit* button [8].

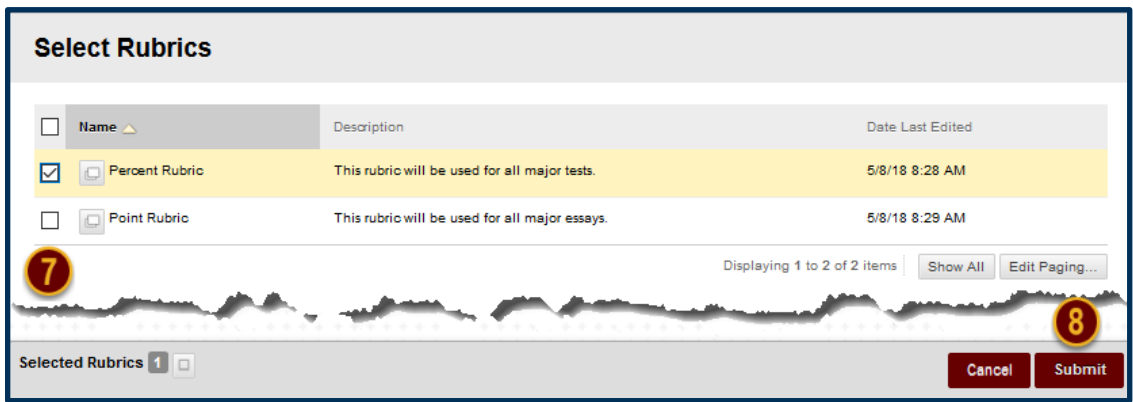

### **Step 6**

For students to see the Rubric you have Associated with this Grade Center Column, you must change the Rubric's Visibility settings by clicking on the Icon in the *Show Rubric to Students*  column [9].

There are four options you may select:

- 1. No: Students can't view the Rubric.
- 2. Yes (With Rubric Scores): Students can view the Rubric, the associated points/percentage, and their scores after grading.
- 3. Yes (Without Rubric Scores): Students can view the Rubric, but they will be unable to see the associated points/percentage or their scores after grading.
- 4. After Grading: Students can view the Rubric only after you have finished grading their submissions.

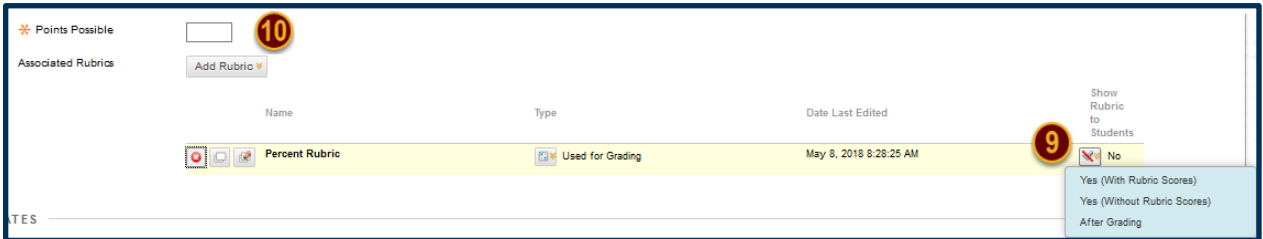

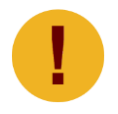

*For a percent-based Rubric, you must set the "Points Possible" Grading option*  [10]*. For a points-based Rubric, the Assignment must be worth the same number of points as the total number of available points designated within the Rubric.* 

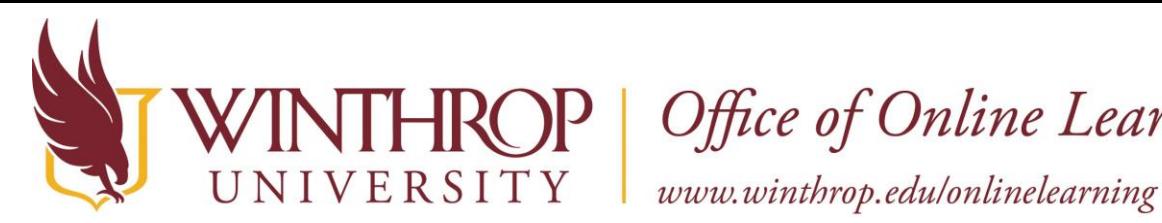

### <span id="page-18-0"></span>**Test Questions**

Before beginning this procedure, note that a Rubric cannot be applied to an entire test. A Rubric is applied to a **Test Question**, specifically to an essay response question, a short answer question, or a file upload question.

### **Step 1**

Navigate to the Test you want to grade. Open the Item Options menu [1] by clicking on the grey, drop-down arrow that follows the Test's title and select "Edit the Test" [2].

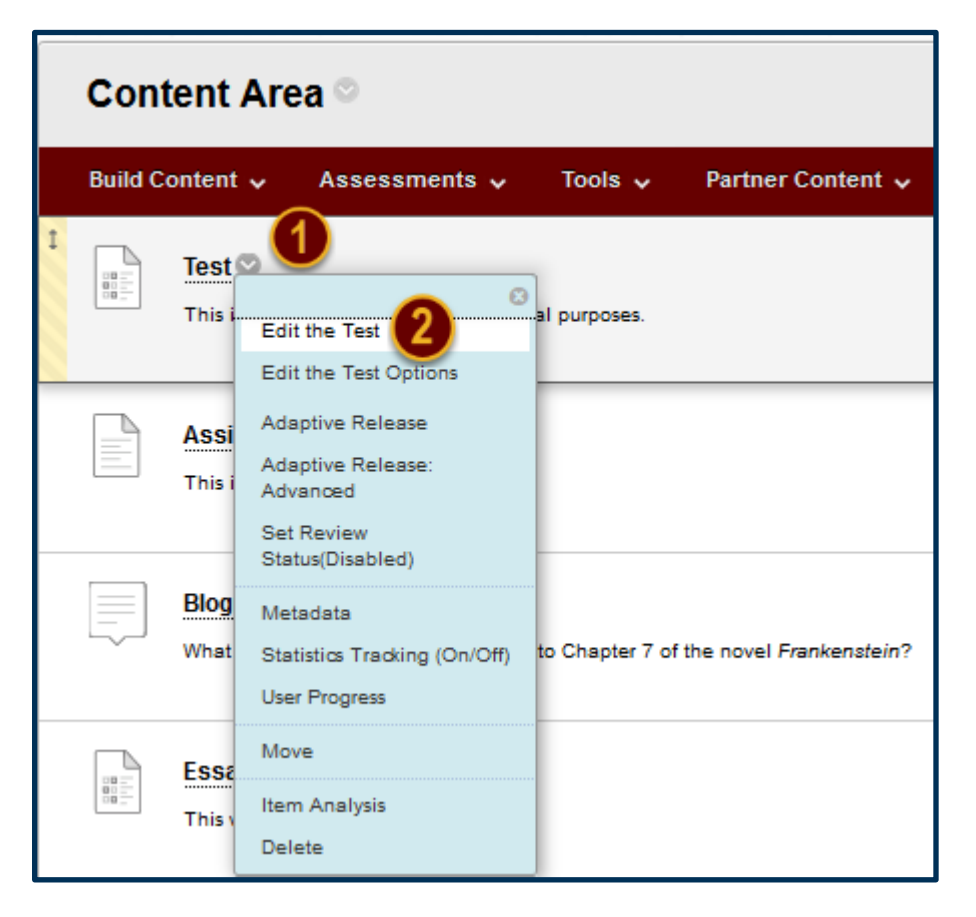

### **Step 2**

Locate the essay, short answer, or file upload question that you want to Associate with a Rubric. Open the Item Options menu [3] by clicking on the grey, drop-down arrow that follows the question's bold title and select "Edit" [4].

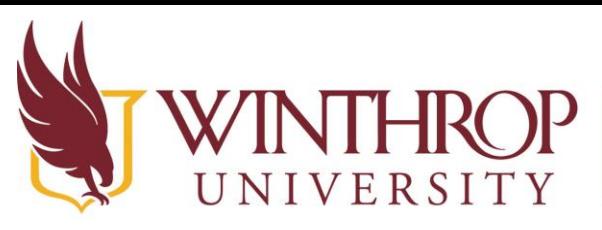

www.winthrop.edulonlinelearning

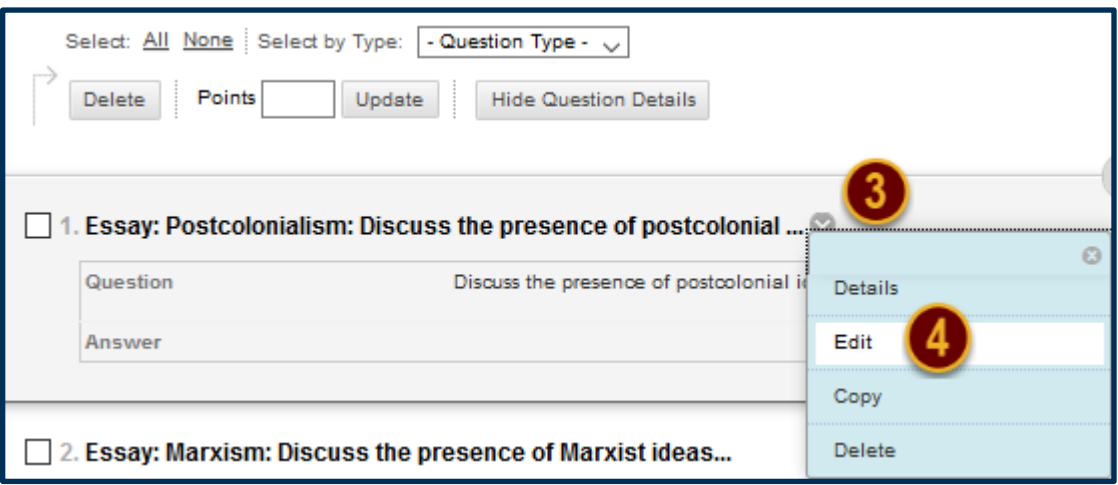

### **Step 3**

From the Create/Edit Question page, scroll to the Rubrics section [5]. Click on the *Add Rubric* drop-down list [6]*.*

From this list, you may choose to add a Rubric you have already created or create a new Rubric. The "Create From Existing" option loads a Rubric you have already made to serve as the foundation for a new Rubric. For this tutorial, we will choose "Select Rubric" option [7].

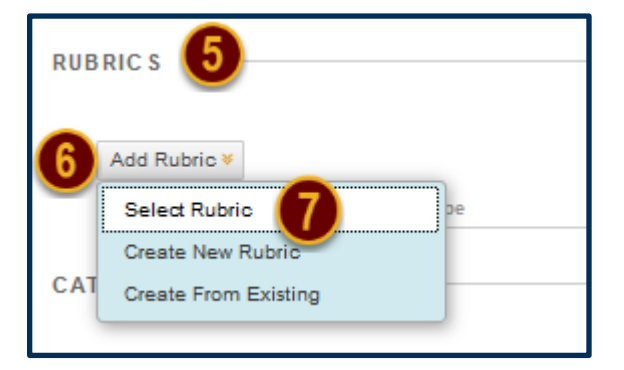

### **Step 4**

The Select Rubrics window will open, displaying each of the Rubrics you have created. Check the checkbox preceding the Rubric you want to Associate with this Test Question [8], and then click the *Submit* button [9].

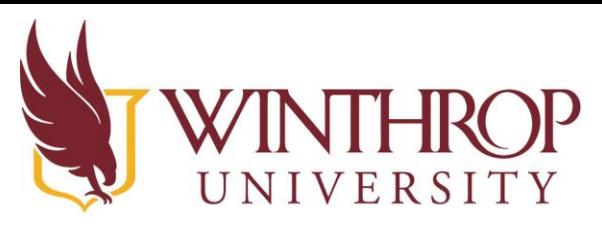

# VERSITY | Office of Online Learning<br>VERSITY | www.winthrop.edu/onlinelearning

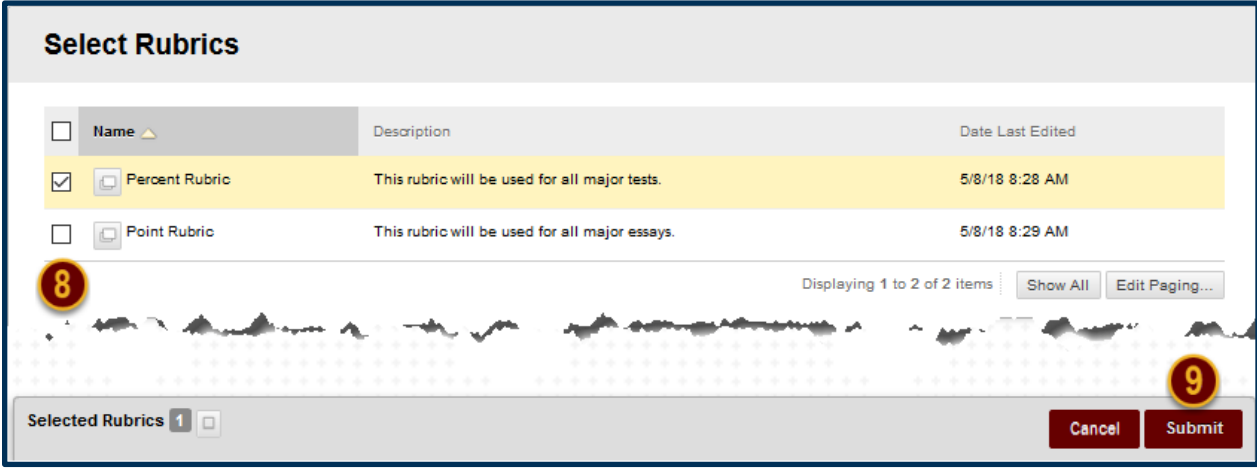

### **Step 5**

For students to see the Rubric you have Associated with this Test Question, you must change the Rubric's Visibility settings by clicking on the Icon in the *Show Rubric to Students* column [10].

There are four options you may select:

- 1. No: Students can't view the Rubric.
- 2. Yes (With Rubric Scores): Students can view the Rubric, the associated points/percentage, and their scores after grading.
- 3. Yes (Without Rubric Scores): Students can view the Rubric, but they will be unable to see the associated points/percentage or their scores after grading.
- 4. After Grading: Students can view the Rubric only after you have finished grading their submissions.

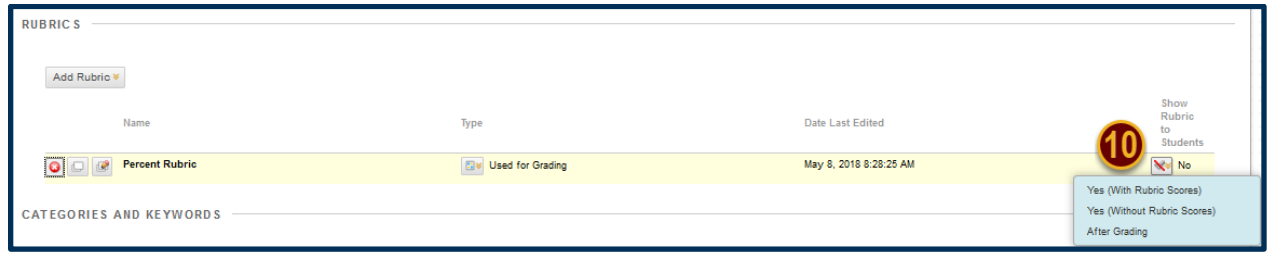

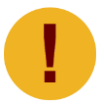

*Rubrics associated with Test Questions will adjust their calculations to match the assigned point value of the question.*